# **Gestion des patterns**

## **Ajouter un pattern**

Pour appliquer des [patterns](https://wiki.esia-sa.com/intro/lexique#pattern) (sélection de plugins prédéfinis) sur vos nœuds, rendez-vous sur la page d'un nœud et cliquez sur l'icone .

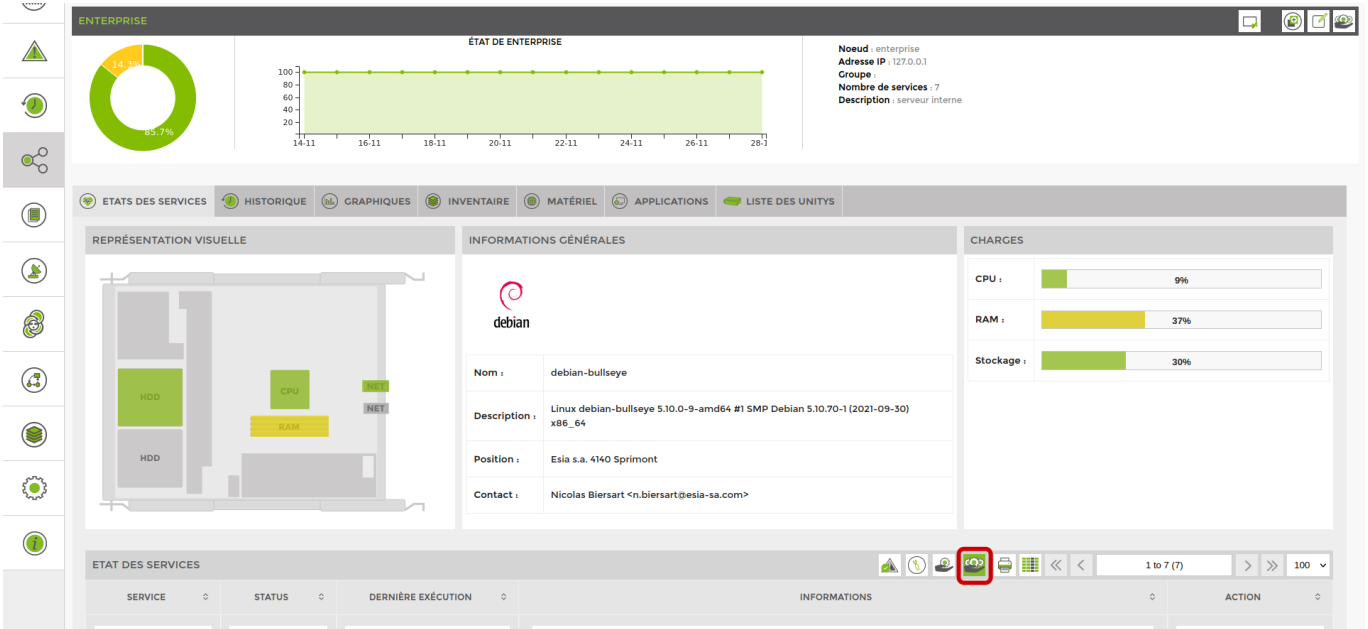

#### Vous accédez à l'écran suivant :

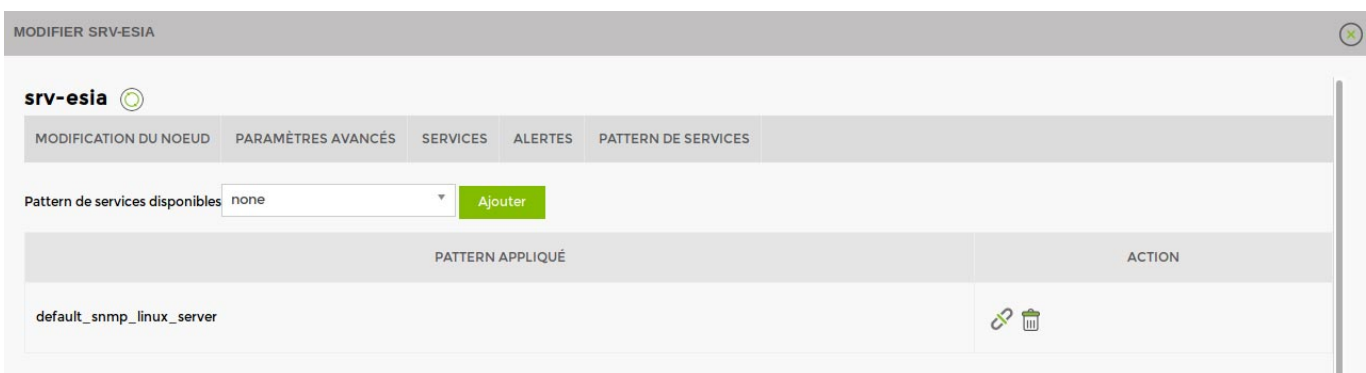

Choisissez ensuite un pattern et cliquez sur Ajouter.

Une fois ajouté, cliquez sur le nom du pattern pour le paramétrer.

Voir [La liste des patterns disponibles](https://wiki.esia-sa.com/intro/liste_patterns_unity).

#### **Modifier un pattern**

Rendez-vous sur la page administration puis **plugins** > **patterns**. Cliquez sur le bouton « **modifier** » du pattern que vous souhaitez modifier.

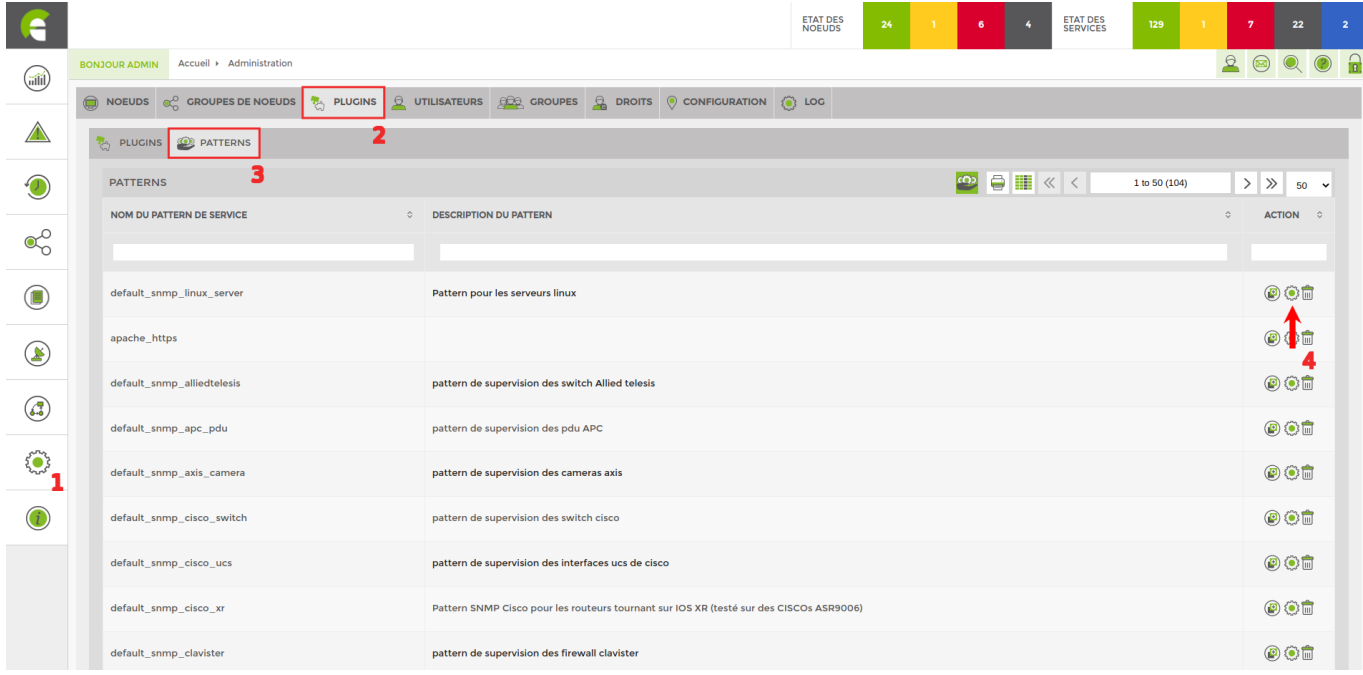

Vous arrivez directement sur la liste des services du pattern.

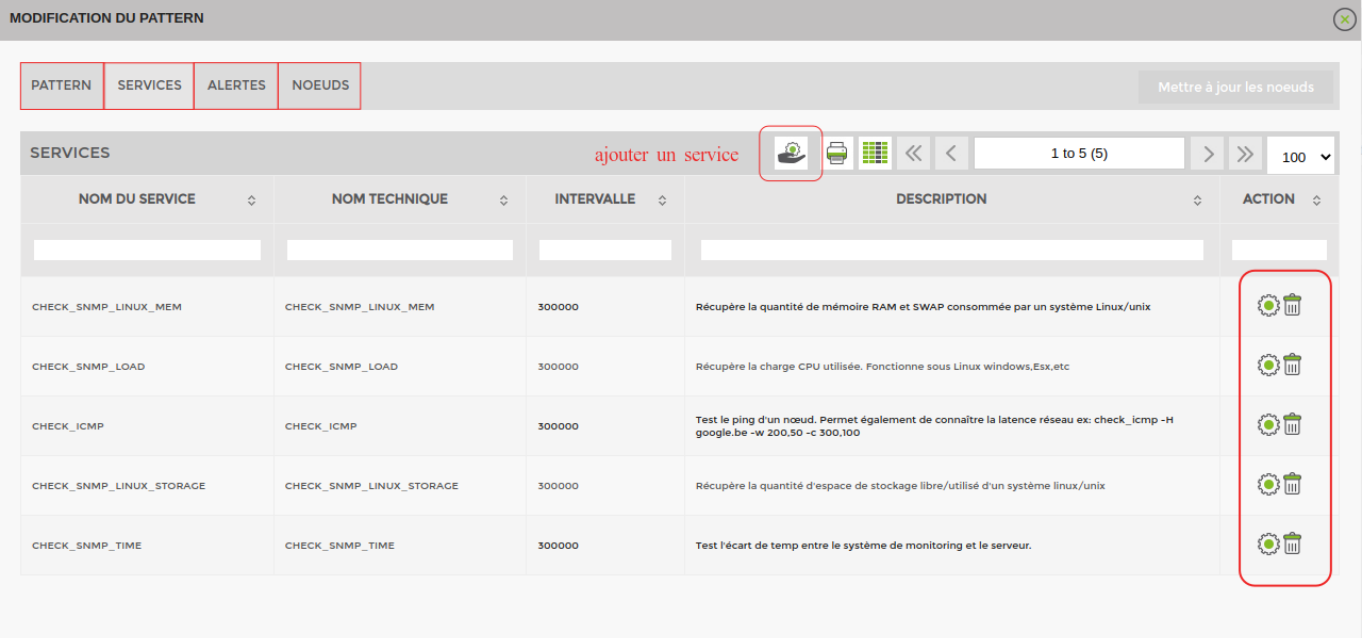

- **Pattern** : permet de modifier le nom et la description du pattern.
- **[Services](https://wiki.esia-sa.com/interface/gestion_services)** : permet d'ajouter, modifier ou supprimer un service.
- **[Alertes](https://wiki.esia-sa.com/interface/gestion_alertes)** : permet de configurer/modifier les alertes.
- **[Noeuds](https://wiki.esia-sa.com/interface/gestion_noeud)** : affiche la liste des noeuds auquel le pattern est lié.

### **Créer un pattern**

Dans Esia, vous pouvez créer vous-même vos propres patterns de services !

Pour ce faire, rendez-vous dans le menu « **Administration** ». Allez dans « **Plugins** ⇒ **Patterns** » puis cliquez sur l'icône <sup>cop</sup> en haut à droite.

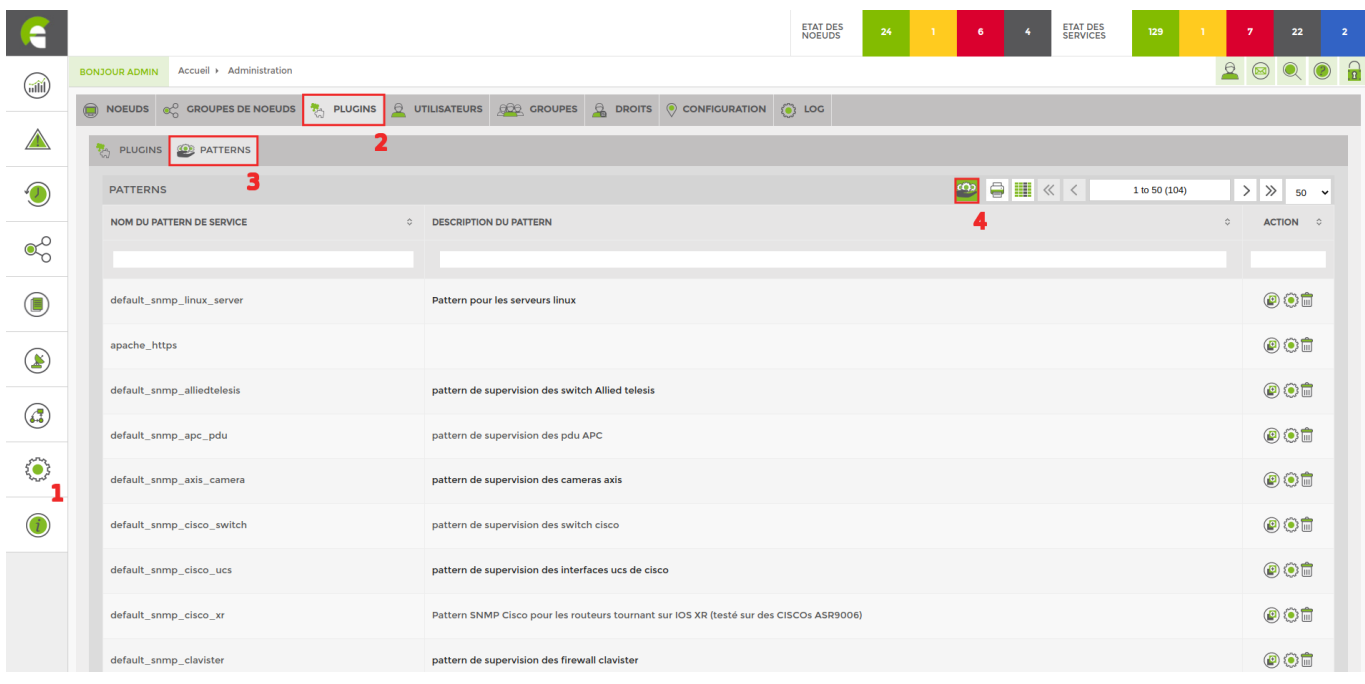

Cela vous ouvrira une nouvelle fenêtre.

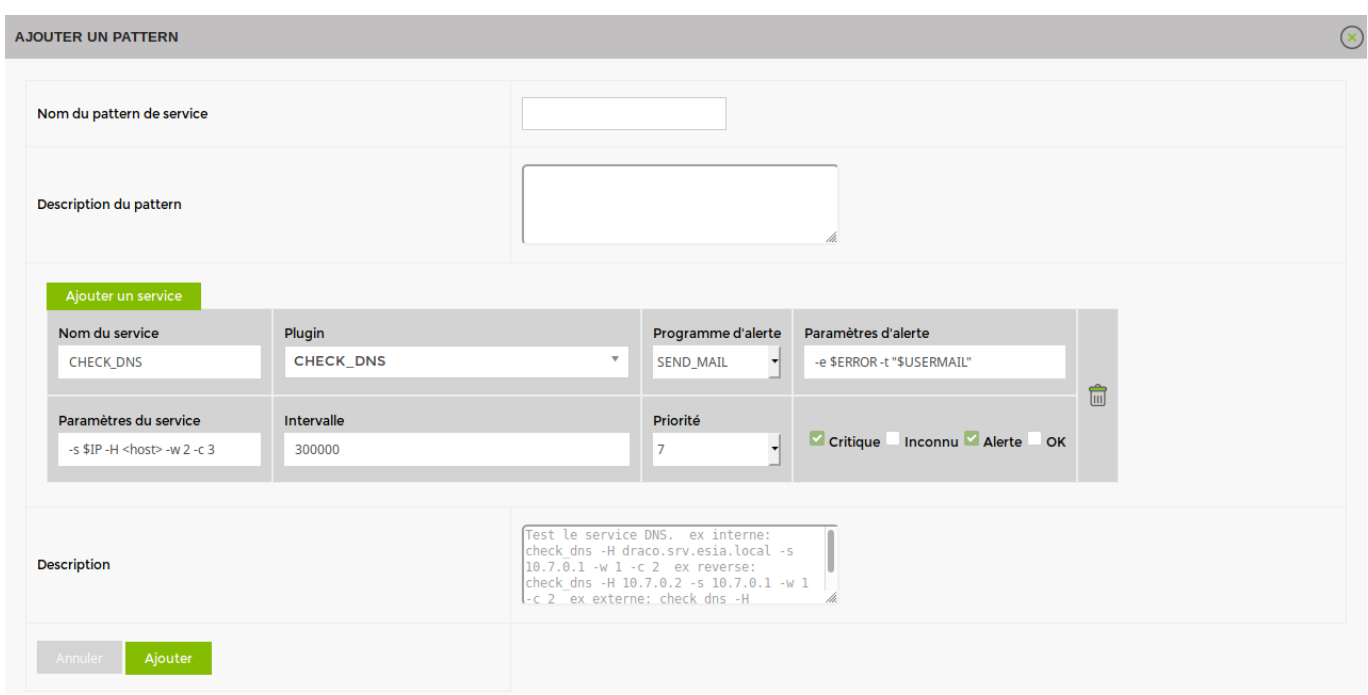

Donnez un nom à votre pattern ainsi qu'une description puis ajoutez-lui des services.

Le texte dans le champ « Description » en bas est la description du plugin sélectionner dans le champ « Plugin ».

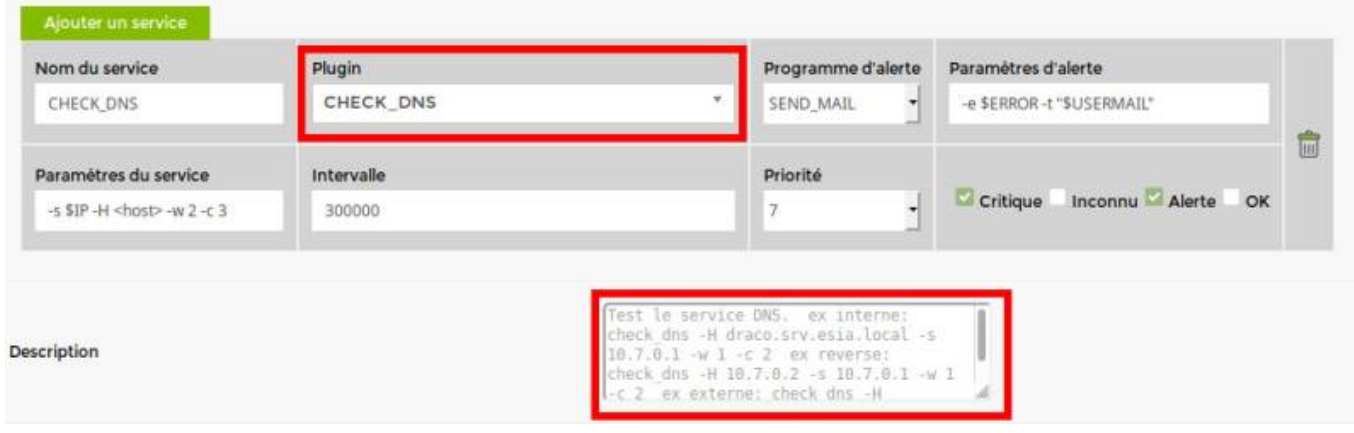

Configurez vos plugins :

- Choisissez un plugin dans le menu déroulant.
- Changez le nom du service (Ou gardez le nom du plugin).
- Sélectionnez un programme d'alerte (Par mail ou par SMS).
- Modifier les paramètres d'alerte (Si nécessaire).
- Modifier les paramètres du service (Si nécessaire).
- Choisissez un intervalle en millisecondes pour l'exécution du plugin (300000 = toutes les 5 minutes).
- Choisissez une priorité pour le service (Voir [Ajouter des services => Priorité des services](https://wiki.esia-sa.com/intro/ajout_service#definir_la_priorite_du_service)).
- Cochez les status (Critique, Inconnu, Alerte, OK) pour lesquels vous souhaitez être prévenus par le programme d'alerte.

Une fois que tous vos plugins sont configurés, n'oubliez pas de cliquer sur « Ajouter » en bas à gauche pour sauvegarder le pattern.

#### **Supprimer un pattern**

Rendez-vous sur la page administration puis **plugins** > **patterns**. Cliquez sur le bouton « **supprimer** » du pattern que vous souhaitez supprimer.

#### **/!\ il est impossible de récupérer un pattern par défaut supprimé /!\**

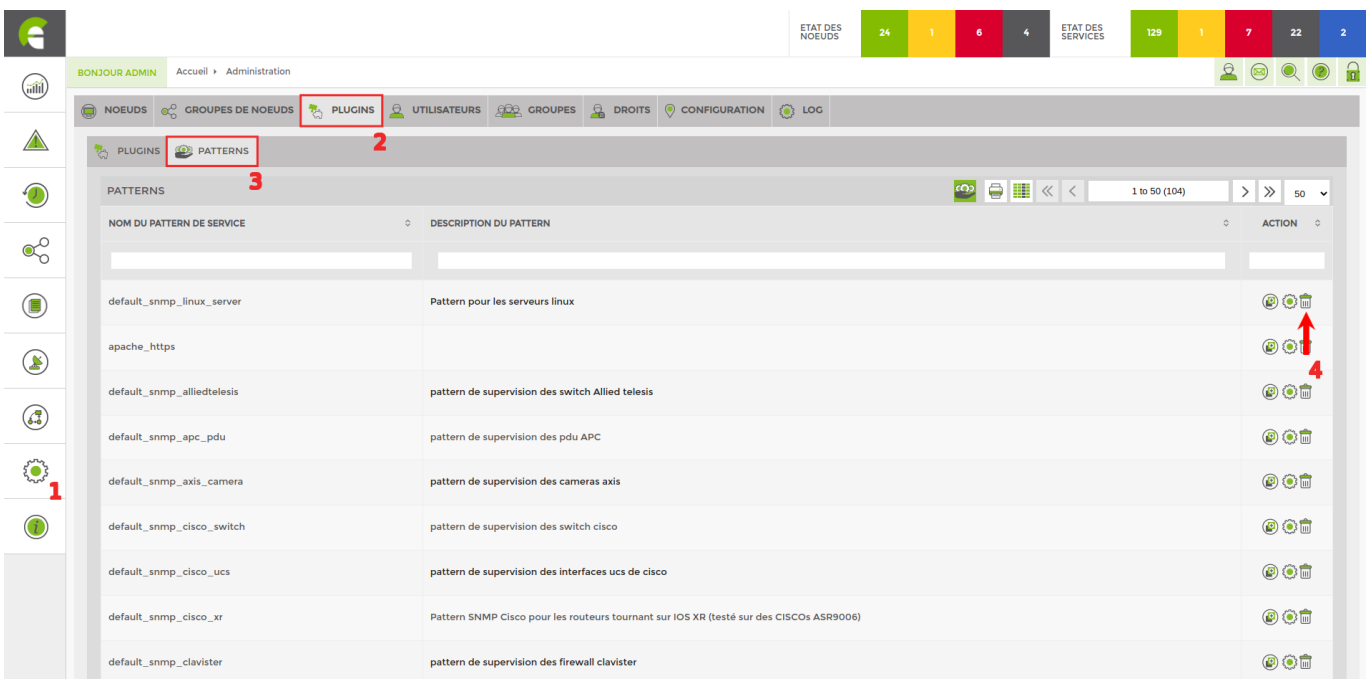

### **Dupliquer un pattern**

Rendez-vous sur la page administration puis plugins > patterns. Cliquez sur le bouton « **dupliquer** » du pattern que vous souhaitez dupliquer.

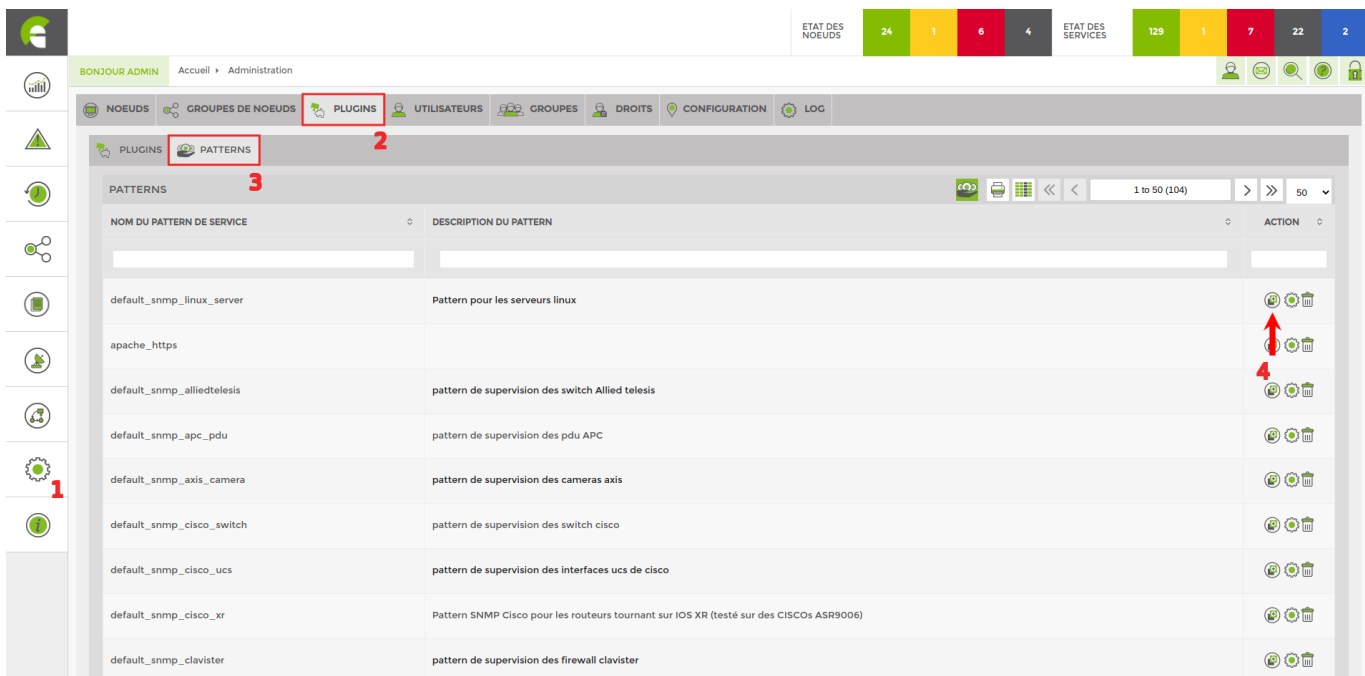

From: <https://wiki.esia-sa.com/>- **Esia Wiki**

Permanent link: **[https://wiki.esia-sa.com/interface/gestion\\_patterns](https://wiki.esia-sa.com/interface/gestion_patterns)**

Last update: **2023/03/08 13:13**